## **Aktivierung der Chipkarte / Zertifikate**

Damit Sie Ihre neue Chipkarte direkt einsetzen können, empfehlen wir Ihnen die Nutzung unseres kostenfrei zur Verfügung gestellten Programms **SignLive! Toolbox (die Inbetriebnahme kann aber auch mit einer anderen Software durchgeführt werden)**. Das Programm unterstützt Sie bei der erstmaligen Inbetriebnahme Ihrer Chipkarte. Sie werden von einem Assistenten durch die Vergabe der PINs geführt. Zum Abschluss der Inbetriebnahme wird Ihnen der Inhalt Ihrer Zertifikate angezeigt und Sie können die elektronische Empfangsbestätigung (Freigabe) durchführen. Nachfolgend ist beschrieben, wie Sie Ihre Chipkarte in wenigen Minuten aktivieren können.

## **So nehmen Sie Ihre Chipkarte online in Betrieb**

Das Programm **SignLive! Toolbox,** können Sie mit allen gängigen Kartenlesern unter Windows nutzen. Sie finden es auf unserer Webseite unter

<https://www.telesec.de/de/service/downloads/produkte-und-loesungen> im Bereich *Software -* **Toolbox SignLive!** 

Nach dem Start des Programms sehen Sie die folgende Ansicht: Starten Sie den Vorgang, in dem Sie Ihre Chipkarte in den Kartenleser stecken. Möglicherweise blinkt eine LED des Kartenlesers. Warten Sie ab, bis das Blinken aufhört. Es kann sein, dass Windows in diesem Moment ein neues Gerät findet, jedoch kein passender Treiber verfügbar ist. Diese Reaktion von Windows ist normal und kann von Ihnen in den allermeisten Fällen ignoriert werden. Wir empfehlen Ihnen diesen Treiber (den Sie von der oben genannten Webseite im Bereich *TCOS Cardmodul zum Microsoft® Smartcard BaseCSP* herunterladen können) **nicht** zu installieren. Dieses Softwaremodul wird zur Nutzung der Chipkarte nur in wenigen Fällen benötigt. Wenn Sie den Treiber doch benötigen, dann installieren Sie das *Read Only Cardmodul zur "Signature Card 2.0" - Mit ECC-Unterstützung,* nachdem Sie den in diesem Dokument beschriebenen Vorgang abgeschlossen haben.

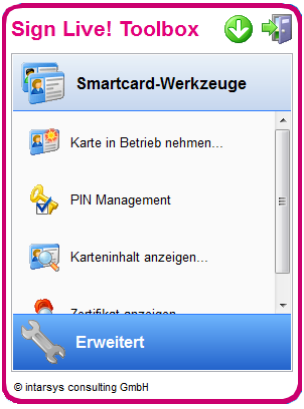

Bitte beginnen Sie die Inbetriebnahme der Chipkarte, in dem Sie auf "Karte in Betrieb nehmen ..." klicken. Danach wird das folgende Fenster angezeigt: Die Inbetriebnahme erfordert die folgenden 8 Schritte.

- Auswahl der Chipkarte
- 2. Prüfung der Kartennummer
- 3. Initialisierung der SigG PIN1
- 4. Initialisierung der SigG PIN2
- 5. Initialisierung der globalen PIN1
- 6. Initialisierung der globalen PIN2
- 7. Kontrolle der enthaltenen Zertifikate
- 8. Digitale Empfangsbestätigung

Bitte wenden Sie sich bei auftretenden Schwierigkeiten rechtzeitig (vor dem dritten Fehlversuch) an unsere Hotline. Diese erreichen Sie von Mo. bis Fr. von 7 bis 19 Uhr unter der Rufnummer 01805 / 268 204 (14Ct/Min aus dem Festnetz, max 42Ct/Min aus deutschen Mobilfunknetzen). Damit vermeiden Sie die zeitraubende und kostenpflichtige Produktion einer Ersatzkarte.

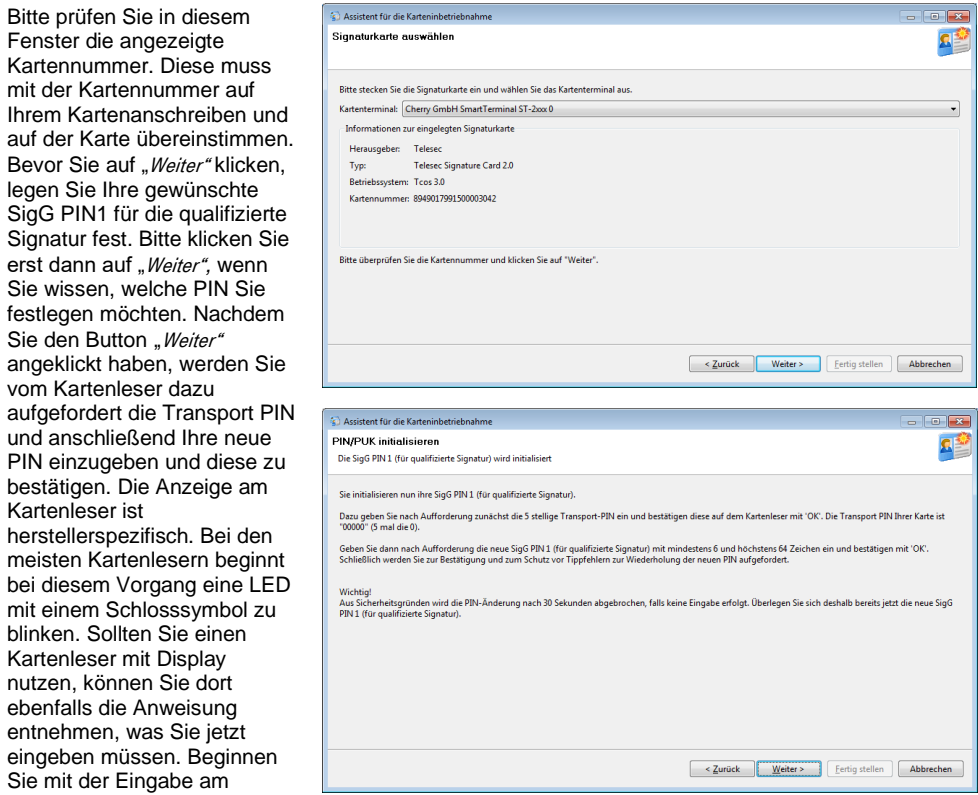

Kartenleser erst dann, nachdem Sie vom Kartenleser dazu aufgefordert werden. Bitte geben Sie die PIN in der folgenden Reihenfolge ein.

- 1. Transport PIN "00000", geben Sie fünfmal die Ziffer Null ein, mit der grünen Taste bestätigen.
- 2. Ihre Wunsch PIN für die qualifizierte Signatur (SigG PIN), mit der grünen Taste bestätigen.
- 3. Erneut Ihre Wunsch PIN (SigG PIN), mit der grünen Taste bestätigen.

Für diesen Vorgang haben Sie 30 Sekunden Zeit. Sollten Sie den Vorgang in dieser Zeit nicht abschließen, wird der Vorgang abgebrochen. Sie können die Initialisierung der PIN jederzeit erneut starten.

Während dieses Vorgangs wird auf Ihrem Bildschirm das

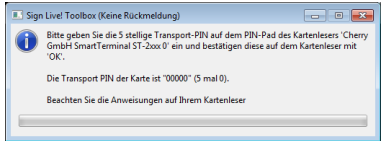

nebenstehende Statusfenster angezeigt. Dieses Fenster enthält die Anweisung, die Sie am Kartenleser gerade tun müssen. Nach Betätigen der Bestätigungstaste (z.B. grüne Taste) am Kartenleser wechselt das obige Statusfenster auf eine neue Anzeige und Sie können den Vorgang fortsetzen.

Initialisieren Sie im vierten Schritt die SigG PIN2. Mit dieser PIN können Sie die SigG PIN1 neu setzen, wenn Sie diese vergessen oder gesperrt haben sollten. Die Funktionalität wird von manchen Anwendungen auch als PUK bezeichnet. Bitte klicken Sie erst dann auf "Weiter", nachdem Sie sich auf eine SigG PIN2 festgelegt haben. Die SigG PIN2 muss eine Länge von mindestens 8 Ziffern haben. Nachdem Sie auf "Weiter" geklickt haben,

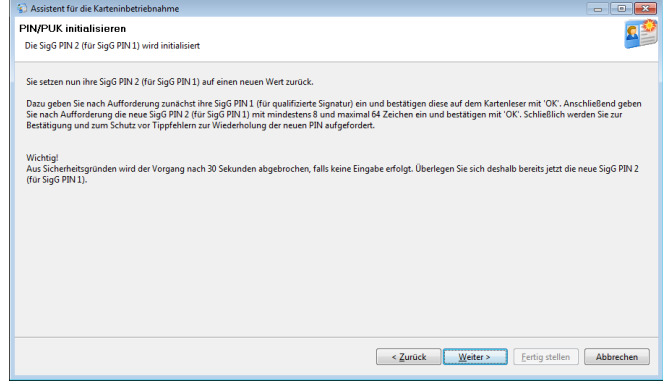

werden Sie am Kartenleser dazu aufgefordert, Ihre im vorherigen Schritt festgelegte SigG PIN1 und danach die gewünschte SigG PIN2 und die SigG PIN2 nochmals zur Bestätigung einzugeben. Bitte geben Sie die PINs in der folgenden Reihenfolge auf der Tastatur Ihres Kartenlesers ein:

- 1. SigG PIN1, mit grüner Taste bestätigen.
- 2. SigG PIN2, mit grüner Taste bestätigen.
- 3. Wiederholung der SigG PIN2, mit grüner Taste bestätigen.

Während des Vorgangs wird ein Statusfenster auf dem Bildschirm angezeigt. Für den gesamten Vorgang haben Sie auch wieder 30 Sekunden Zeit, danach wird der Vorgang abgebrochen. Sie können ihn jedoch jederzeit erneut starten.

Bitte initialisieren Sie nun noch die beiden globalen PINs Ihrer Chipkarte in den folgenden beiden Schritten. Von anderen Softwareherstellern wird diese zum Teil auch als "Verschlüsselungs PIN" bezeichnet. Der Vorgang ist der Gleiche wie bei der Initialisierung der SigG PINs. Zuerst initialisieren Sie die Globale PIN1. Diese benötigen Sie, wenn Sie mit Ihrer Chipkarte verschlüsseln oder sich authentisieren möchten. Die globale PIN1 ist, genauso wie die SigG PIN1, durch eine Transport PIN geschützt. Bevor Sie die Initialisierung starten, legen Sie bitte Ihre gewünschte globale PIN1 fest. Wir empfehlen Ihnen hier die gleiche PIN zu verwenden, wie Sie sie bereits für die SigG PIN1 verwendet haben. Nachdem Sie die Initialisierung der globalen PIN1 gestartet haben und der Kartenleser Sie zur Eingabe aufgefordert hat, geben Sie auf Ihrem Kartenleser Ihre neue globale PIN wie folgt ein:

- 1. Transport PIN "00000", geben Sie fünfmal die Ziffer Null ein, mit der grünen Taste bestätigen.
- 2. Ihre Wunsch PIN, mit der grünen Taste bestätigen.
- 3. Erneut Ihre Wunsch PIN, mit der grünen Taste bestätigen.

Im Schritt sechs initialisieren Sie die globale PIN2. Diese dient dazu, die globale PIN1 zurücksetzen zu können, wenn diese z. B. vergessen oder gesperrt wurde. Bevor Sie die Initialisierung der globalen PIN2 starten, legen Sie die gewünschten Ziffern fest. Die globale PIN2 muss eine Länge von mindestens 8 Ziffern haben. Bitte geben Sie die PINs in der folgenden Reihenfolge auf der Tastatur Ihres Kartenlesers ein, nachdem Sie der Kartenleser dazu auffordert:

- 1. Globale PIN1, mit grüner Taste bestätigen.
- 2. Globale PIN2, mit grüner Taste bestätigen.
- 3. Wiederholung der globalen PIN2, mit grüner Taste bestätigen.

Nach der Initialisierung aller vier PINs wird Ihnen der Inhalt Ihrer Chipkarte angezeigt. Bitte beachten Sie hier insbesondere das Zertifikat, mit dem **Verwendungszweck Qualifizierte Signatur***.* 

Sollten Sie zusätzliche Attribute im Hauptzertifikat beauftragt haben, beispielsweise Berufsattribute mit der Bezeichnung Anwalt, Notar, Arzt o.ä., ist dieses Attribut in diesem Zertifikat enthalten. Bitte prüfen Sie den Zertifikatsinhalt.

Wenn der Zertifikatsinhalt korrekt ist, bestätigen Sie uns den korrekten Empfang (Freigabe) Ihrer Chipkarte mit Ihrer TelePIN bzw. Telepasswort. Diese finden Sie auf Ihrem **Auftrag zur Teilnahme am Public Key Service** bzw. auf dem gesonderten **Beiblatt Persönliche Informationen zu Ihrem Public Key Service Auftrag** oder in Ihrem **Folgeauftrag.** 

Sollten Sie Ihr Telepasswort / Ihre TelePIN nicht mehr wissen, so wenden Sie sich zur Durchführung der Empfangsbestätigung bitte an unsere Hotline.

Nach der erfolgreichen Übertragung der Empfangsbestätigung erscheint die nebenstehende Anzeige.

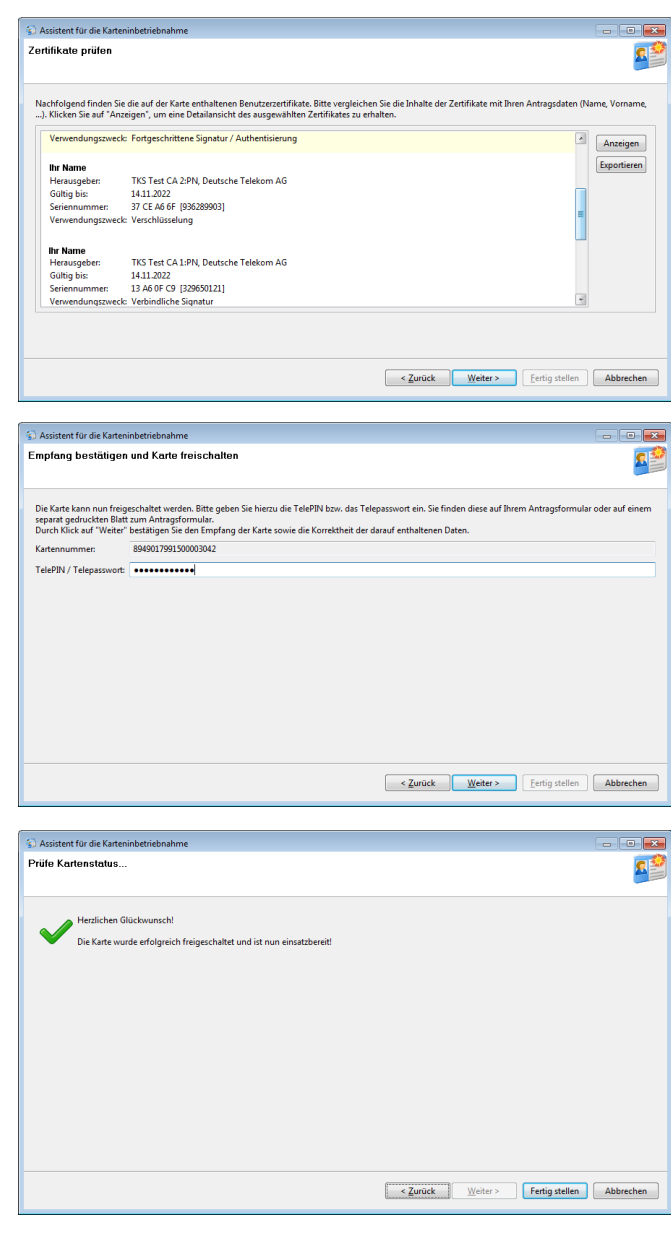

Herzlichen Glückwunsch, Ihre Chipkarte ist jetzt für die qualifizierte Signatur nutzbar.